Crésus Gestion PE

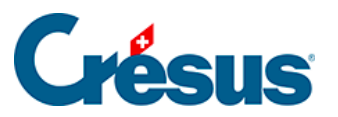

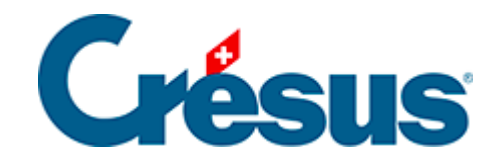

## **Crésus Gestion PE**

## [3.4.2 - Saisir une écriture manuelle](#page-2-0)

<span id="page-2-0"></span>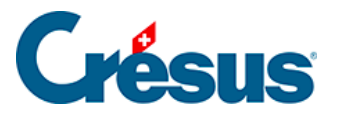

## **3.4.2 - Saisir une écriture manuelle**

L'introduction d'une nouvelle écriture se fait dans la ligne d'édition au bas de l'écran

Dans cet exemple, nous allons enregistrer un virement de la banque au compte PostFinance de 500.- le 13 septembre.

- si elle n'est pas encore vide, cliquez sur l'icône  $\times$  ou appuyez sur la touche ESC pour vider la ligne d'édition
- cliquez dans la colonne Date et saisissez la date de l'écriture
- $\bullet$  appuyez sur la touche  $\boxed{\text{Tab}}$  pour passer dans la colonne Débit. Crésus propose la liste des comptes. Vous pouvez parcourir la liste et doublecliquer sur le compte 1010
- appuyez sur la touche Tab pour passer dans la colonne Crédit. Il est possible de taper directement le numéro du compte 1020
- · la colonne Pièce sera incrémentée automatiquement
- passez dans le libellé et tapez la désignation de l'écriture
- passez dans la colonne Montant et entrez 500
- appuyez sur la touche Entrée ou cliquez sur l'icône pour valider la saisie
- l'écriture est affichée selon sa date